## **Invalidations and Requests Summary**

TA identifies issue and contacts school assessment coordinator (CBT role)

Student signs back in and continues testing

CBT creates request in TIDE

CBT informs TA that the student(s) can sign back in

DAC approves request and informs CBT

## **To Create an Invalidation or Request:**

- 1. Log into the current administration in TIDE [\(https://fl.tide.airast.org/\)](https://fl.tide.airast.org/).
- 2. Select the **Invalidations and Requests** tab from the home page.
- 3. Select the **Create Invalidations and Requests** tab:

Step 1: Select the type of request.

Step 2: Select how to search for the test (Result ID, Session ID, or FLEID). Step 3: Enter the Result ID, Session ID, or FLEID based on what was selected in Step 2.

- 4. Select **Search Student Results**.
- 5. Select **Create** next to the correct test (click on a session (segment) # if applicable).
- 6. Select the reason from the drop-down or enter a reason in the text box and click **Submit**.

## **Helpful Tips**

- 1. After a **Re-open a test** request is approved, the student will be placed in a Paused status in the last session of the test (i.e., Session 2 for two-session tests and Session 3 for three-session tests).
- 2. If a test is in a Completed, Submitted, Reported, or Invalidated status and the student needs to return to Session 1 for a two-session test or Session 1 or 2 for a three-session test, you can create a **Re-open a test session** request for the session the student needs to access. You do not need to process a **Re-open a test** request first.
- 3. If a student is unable to complete the last session of the test and submit it, the test will be forced to the *Submit Test* screen after the 8-hour pause rule. When/if the student logs in again, they will be on the *Submit Test* screen and will only be able to submit their test. If the student has permission to return to Session 2 or Session 3, follow these steps:
	- a. If the student has not logged back yet, create a **Re-open a test session**  request. This will allow the student to be approved into the correct session the next time they log in.
	- b. If the student has already logged in and they are on the *Submit Test* screen, have the student submit their test. Then, create a **Re-open a test**  request.

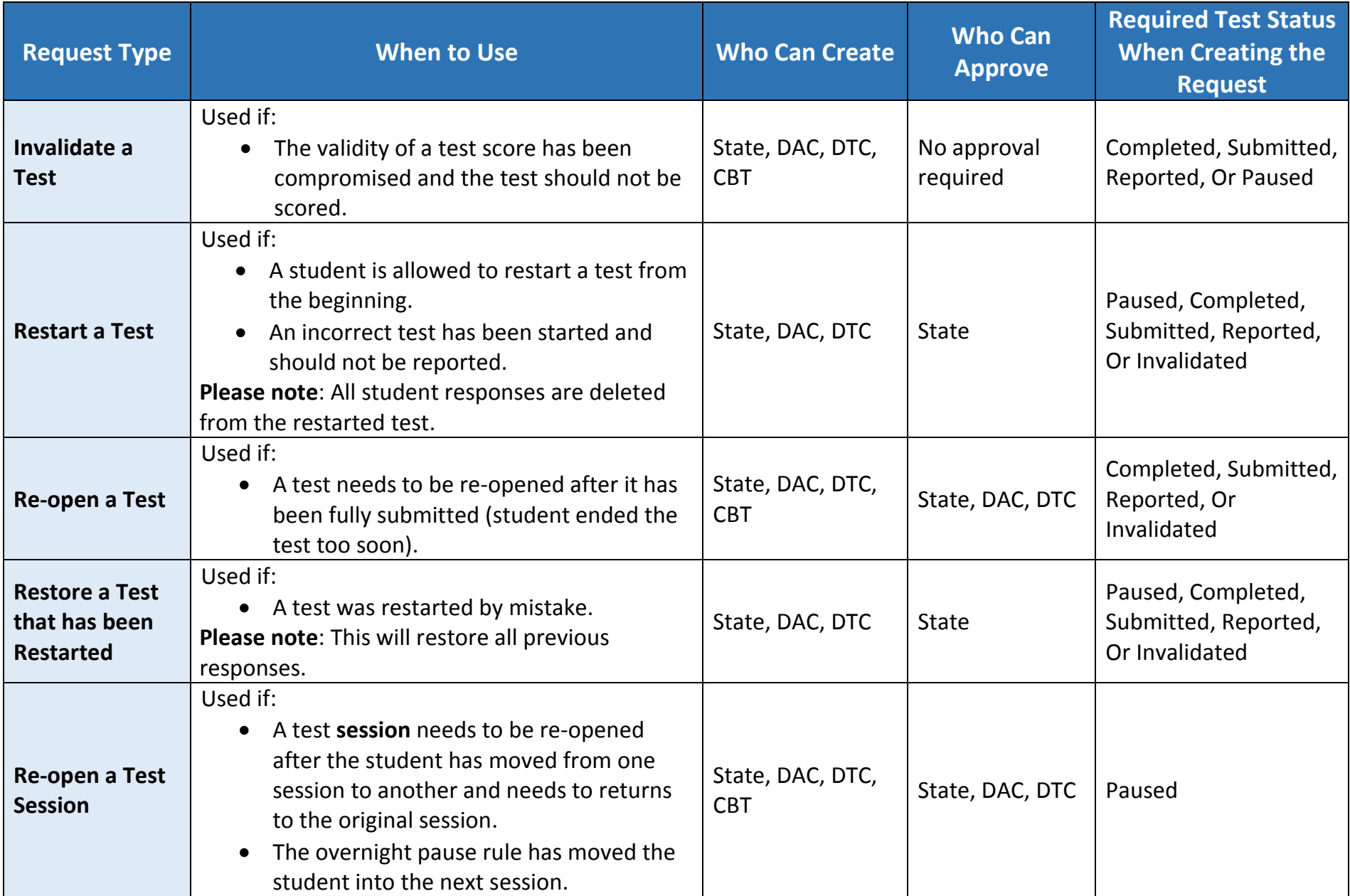